If you have already created a zoom meeting it may now require a password for users to access your meeting. See below for how to locate and/or change the password on your existing meetings: fo[r meetings in WTClass,](#page-0-0) or for meetings in the [WTAMU Zoom website](#page-0-1)

## <span id="page-0-0"></span>FOR MEETINGS IN WTCLASS:

Be sure to share your class meeting password with your students in one of the following methods in WTClass: via student email, via course messages or post the password in the content area of you course by adding a content item and entering the class meeting password in the title or body of the item text.

- 1) Enter your course in WTClass, and access the Zoom area (in Course Tools, or the Content area you previously setup).
- 2) Click on the "Topic" listed for your meeting.

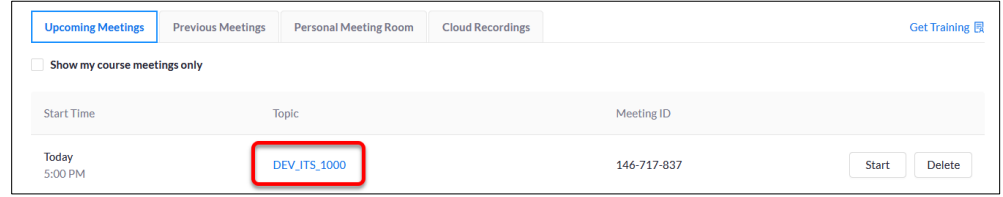

3) Look for the "Meeting Options" section, and find the "Require meeting password". The number here is your password to provide to people.

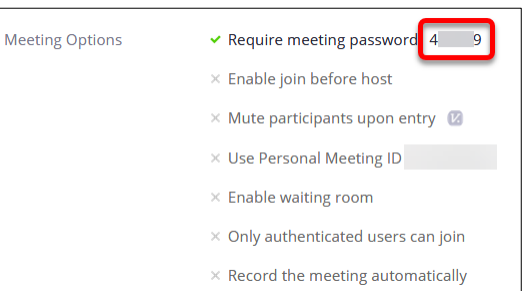

To edit this password:

- 4) Select the "Edit this Meeting" at the bottom of the page.
- 5) Under Meeting Options > Require meeting password edit the password. You may use numbers and/or letters.

## <span id="page-0-1"></span>FOR MEETINGS IN THE WTAMU ZOOM WEBSITE

- 1) Access the WTAMU Zoom website at [https://wtamu.zoom.us](https://wtamu.zoom.us/) and sign in to SSO.
- 2) Click on "Meetings" in the menu on the left.

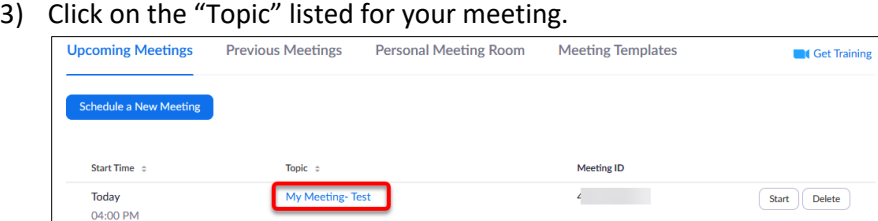

6) Look for the "Meeting Password" section, and find the "Require meeting password". The number here is your password to provide to people.

To edit this password:

- 7) Select the "Edit this Meeting" at the bottom of the page.
- 8) Under Meeting Password > Require meeting password edit the password. You may use numbers and/or letters.